# TD Move 5000 Quick Start Guide

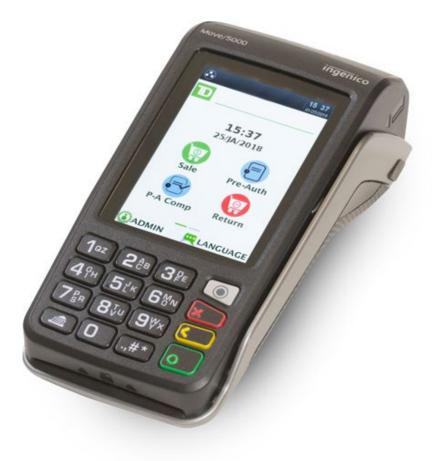

#### For the TD Move 5000

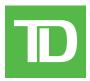

• Standalone and Semi-Integrated terminals

COPYRIGHT © 2019 by The Toronto-Dominion Bank

This publication is confidential and proprietary to The Toronto-Dominion Bank and is intended solely for the use of Merchant customers of TD Merchant Solutions. This publication may not be reproduced or distributed, in whole or in part, for any other purpose without the written permission of an authorized representative of The Toronto-Dominion Bank.

The Bluetooth® word mark and logos are registered trademarks owned by Bluetooth SIG, Inc. and any use of such marks by TD is under license. Other trademarks and trade names are those of their respective owners.

#### NOTICE

The Toronto-Dominion Bank reserves the right to make changes to specifications at any time and without notice. The Toronto-Dominion Bank assumes no responsibility for the use by the Merchant customers of the information furnished in this publication, including without limitation for infringements of intellectual property rights or other rights of third parties resulting from its use.

### MERCHANT INFORMATION

Merchant Name\_\_\_\_\_

Merchant Number \_\_\_\_\_

# Contents

| About this Guide                                                  | 1  |
|-------------------------------------------------------------------|----|
| Merchant Welcome Kit Contents                                     |    |
| The Terminal                                                      | 1  |
| The TD Move 5000                                                  |    |
| Standalone vs. semi-integrated                                    |    |
| Standalone Terminal                                               |    |
| Home screen and icons                                             |    |
| Terminal communication modes                                      |    |
| Main menu screen                                                  |    |
| Admin menu screen                                                 |    |
| Accessibility features                                            |    |
| Changing the paper roll                                           |    |
| Semi-Integrated Terminal                                          |    |
| Home screen and icons                                             |    |
| Software                                                          |    |
| Applications on the TD Move 5000                                  |    |
| Peripherals                                                       |    |
| The Bluetooth base                                                |    |
| The charging base (optional)                                      |    |
| Cardholder Privacy and Security                                   |    |
| Terminal security                                                 |    |
| Fraud prevention                                                  |    |
| Manually entered credit card transactions                         |    |
| Force post transactions are disabled by default                   |    |
| Call for authorization                                            |    |
| Financial Transactions (Standalone)                               | 10 |
| Accepted card types                                               |    |
| Sale (credit card)                                                |    |
| Sale (debit card)                                                 |    |
| Return (credit)                                                   |    |
| Return (debit)                                                    |    |
|                                                                   |    |
| Void / Transaction Recall                                         |    |
| Receipts                                                          |    |
| Printing receipts<br>Receipts options (semi-integrated mode only) |    |
| Receipt example                                                   |    |
| Business Day Functions                                            |    |
| Performing a settlement (day close)                               |    |
|                                                                   |    |

| Reporting                                               | 20 |
|---------------------------------------------------------|----|
| Business day reports                                    |    |
| Administration                                          | 21 |
| Changing terminal mode (semi-integrated terminals only) |    |
| More features and functionality                         | 21 |
| Troubleshooting                                         | 22 |
| What problems can I easily resolve?                     |    |
| Why isn't my terminal connecting to the network?        | 23 |
| Signal Strength                                         | 24 |
| Why isn't my terminal charging?                         | 25 |
| What do I do if there's a power outage?                 | 26 |
| Reference                                               | 27 |
| Lost or stolen equipment                                | 27 |
| Charging your terminal                                  |    |
| Maintaining your terminal                               |    |
| Storing your terminal                                   |    |
| Admin menu structure                                    | 29 |

# About this Guide

This Guide provides an introduction to your TD Move 5000 terminal for both standalone and semi-integrated modes and covers hardware functionality, performing financial transactions, administration features and troubleshooting. For more information regarding its use and available features, please review the *TD Move 5000 Merchant Guide*.

# Merchant Welcome Kit Contents

#### **Quick Start Guide Pamphlets**

- How to Help Prevent Fraud
- Payment Card Industry Data
- If you have a problem or concern

#### Information sheets

- What you need to know about chargebacks
- Payment card industry data security standard (PCI DSS)

# The Terminal

# The TD Move 5000

The terminal is for you, the Merchant. You will use the terminal to initiate transactions for customers using credit or debit cards. Depending on your settings, some card types may not be accepted by your terminal. To learn how to use UnionPay cards, please review the *TD Move 5000 Merchant Guide*.

#### Standalone vs. semi-integrated

The TD Move 5000 has two setups: a standalone terminal or a semi-integrated terminal. The only physical difference between the two is the *Home* screens. Please see the following to help you identify which terminal you have.

#### Miscellaneous

- Paper rolls (3 + 1 in the terminal)
- Cleaning card and instructions
- Card acceptance decals (Visa<sup>®</sup>, Mastercard<sup>®</sup>, Discover<sup>®</sup>, American Express<sup>®</sup>, Interac<sup>®</sup> Direct Payment, UnionPay<sup>®</sup>, etc.)

#### **Standalone Terminal**

The **standalone** terminal requires that you enter the transaction information into the terminal and then the customer enters their payment information on the terminal. It has only one mode so you will not see an icon in the top-right corner.

For more information on the standalone terminal, see page 3.

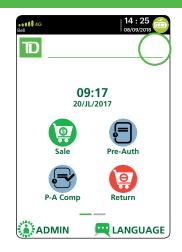

#### Semi-Integrated Terminal

The **semi-integrated** terminal has the transaction information fed to it (usually from an electronic cash register) and the customer enters their payment information on the terminal. It has two modes. You can tell which mode is active by the terminal's *Home screen* and the icon with the arrow in the top-right corner of the screen.

- For more information on the semi-integrated terminal see page 6.
- For more information on changing modes see page 21.

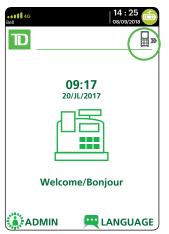

#### Semi-Integrated Mode Home Screen

#### Standalone Mode Home Screen

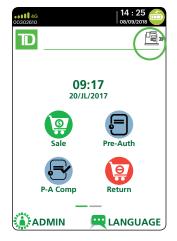

# Standalone Terminal

- 1. Command keys
  - Application key
  - Cancel
  - Correction
  - OK (or Enter)
- 2. Touchscreen All terminal navigation is performed through the touchscreen.
- 3. Paper advance key
- 4. Paper chamber panel
- 5. Card readers
  - a) Insert chipped cards
  - b) Swipe cards
  - c) Contactless cards (Tap the card on the contactless icon, not the touchscreen.)

#### Home screen and icons

The default screen is called the *Home screen*. It displays important information, icons and different ways to access terminal functionality. They are:

#### 1. Communication icons

The icons on this bar will be different depending on which setup or comms method is chosen. See below for explanations on each icon type.

#### 2. Power

The battery icon in the top-right corner indicates the terminal battery level. When the lightning bolt appears on top of the battery icon, it means it is charging.

#### 3. Admin

This icon will open the Admin Menu.

#### 4. Language

This icon will open the *Language Menu*.

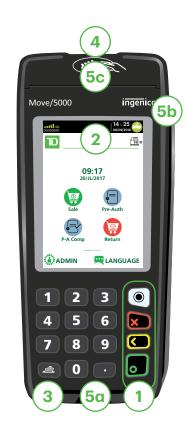

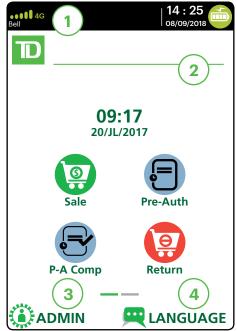

This screen will show six transaction icons – or four if you have the clock function enabled. You can request to have the following icons enabled for the *Home* screen: **Sale**, **Settlement**, **Report**, **Reprint**, **Logon** and **Logoff**. **Return**, **Void**, **Force Post**, **Pre-Auth**, and **P-A Comp** can be added if they are enabled on your terminal.

#### Terminal communication modes

The TD Move 5000 terminal has up to three different communication modes and the differences are displayed on the *Home* screen header described below. The communication methods are:

| Version                    | Hardware                                                                                                    | Communication Method                                                                                                    |
|----------------------------|----------------------------------------------------------------------------------------------------|----------------------------------------------------------------------------------------------------|
| Bluetooth<br>(short range) | <ul> <li>Terminal and a<br/>Bluetooth base</li> </ul>                                                               | <ul> <li>Uses the Bluetooth base to connect to<br/>the Payment Card Network via the<br/>Merchant's Internet connection</li> </ul> |
| WiFi<br>(short range)      | <ul> <li>Terminal, charging<br/>base, and a wireless<br/>router / modem<br/>supplied by the<br/>Merchant</li> </ul> | <ul> <li>Uses a WiFi signal that connects to<br/>the Payment Card Network via the<br/>Merchant's router</li> </ul>                |
| 4G<br>(long range)         | <ul> <li>Terminal and a<br/>charging base</li> </ul>                                                                | <ul> <li>Uses the 4G cellular towers to<br/>connect to the Payment Card<br/>Network</li> </ul>                                    |

#### Bluetooth communication mode

1. Ethernet connection icon The Ethernet icon in the top-left corner indicates that the Bluetooth base's connection to the Internet. It will be one of two colours: grey (disconnected), or green (connected).

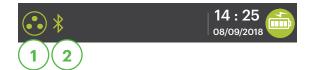

#### 2. Bluetooth connection icon

The Bluetooth icon in the top-left corner indicates the terminal's connection to the Bluetooth base. It will be one of three colours: grey (disconnected), orange (searching for connection) or green (connected).

The grey icon indicates that Bluetooth is active on the terminal but not connected to a Bluetooth base.

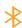

The orange icon indicates that the terminal is connecting to a Bluetooth base.

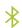

The green icon indicates that the terminal is connected to a Bluetooth base.

#### WiFi communication mode

- 1. WiFi signal strength icon
  - The WiFi icon in the top-left corner indicates the terminal's connection to a WiFi network. It will be one of three colours: grey

will be one of three colours: grey (disconnected), orange (searching for connection) or green (connected). When connected, it will display the WiFi signal strength with zero to three bands with three being the best signal strength.

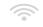

The grey icon indicates that WiFi is present but not activated on the terminal.

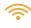

• The orange icon indicates that the terminal is connecting to a router / modem.

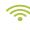

The green icon indicates that the terminal is connected to a router / modem.

#### 4G communication mode

1. 4G signal strength icon

This icon in the top-left corner indicates the terminal's connection and signal strength to a 4G network. It will be one of two colours: green (connected)

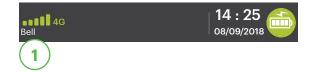

14 : 25

08/09/2018

or grey (disconnected). When connected, it will display the 4G wireless signal strength with zero to five bars with five being the best connection. It can display, and connect to, a 3G or a 2G signal if 4G is not currently available. Below the icon is the 4G carrier name.

#### Main menu screen

From the *Home screen*, press the **OK** key and the *Main Menu* screen appears. The *Main Menu* screen displays the following transactions:

- Sale
- Return
- Void
- Force
- Pre-Auth
- Pre-Auth Completion
- Settlement
- Reprint Menu
- Reports Menu / Log In

| 14 : 25<br>00302610 08/09/20 |   |
|------------------------------|---|
| D MAIN MENU                  |   |
| 1 - Sale                     | > |
| 2 - Return                   | > |
| 3 - Void                     | > |
| 4 - Force                    | > |
| 5 - Pre-Auth                 | > |
| 6 - Pre Auth Completion      | > |

#### Admin menu screen

From the *Home screen*, press the **Admin** key and the *Admin Menu* screen appears. It displays the following options:

- Clerk Menu
- Batch Menu
- Setup Menu
- Maintenance
- Diagnostics
- Security
- Terminal Info
- Host Management

For a list of all the administrator functions available on the terminal, refer to page 27 for a menu breakdown.

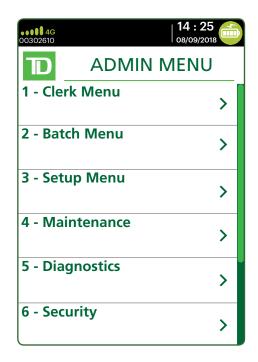

#### Accessibility features

The TD Move 5000 has numerous accessibility features which reflect TD's commitment to our customers. It has such features as:

- Backlit keypad and adjustable screen brightness to create visual contrast
- Adjustable font size
- Adjustable key stroke sound when a key is pressed
- A stylus is supplied with each terminal to aid on screen navigation
- A raised identifier on the:
  - **5** key,
  - Main Menu key,
  - Cancel key,
  - Correction key, and
  - OK key

#### Changing the paper roll

- 1. Gently pull up on the paper chamber panel along the top of terminal and remove the old paper roll.
- 2. Unwrap a new paper roll and place it in the paper chamber so that the loose end of the paper feeds up from under the paper roll towards you.
- **3.** Press down on the panel until it clicks shut and ensure there is enough paper sticking out from the chamber that it touches the top of the terminal screen.

# Semi-Integrated Terminal

#### Home screen and icons

The default screen is called the *Home* screen. It displays important information, icons and different ways to access your terminal's functionality. They are:

- 1. Communication icons The icons on this bar will be different depending on which setup or comms method is chosen.
- 2. Power

The battery icon in the top-right corner indicates that the terminal battery level. When the lightning bolt appears on top of the battery icon, it means it is charging.

3. Mode

This icon switches the mode that the semi-integrated terminal is in (standalone or semi-integrated).

- 4. Admin This icon opens the Admin Menu.
- 5. Language This icon opens the Language Menu.

# Software

#### Applications on the TD Move 5000

The TD Move 5000 can accept a wide range of third-party applications to meet your business needs. These applications are very similar in idea to the applications on your smart phone. For example, if you want to accept gift cards after your initial terminal setup, you would have to:

- 1. Sign up for the appropriate program with the application provider.
- 2. Contact TD Merchant Solutions to enable it and have the application downloaded to your terminal.
- **3.** To learn more about which applications are accepted, review the application creator's documentation.

Once downloaded to your terminal, these applications are accessed outside the standard TD Move 5000 menus.

**Note:** If you accept gift cards it will appear as a payment option during a Sale.

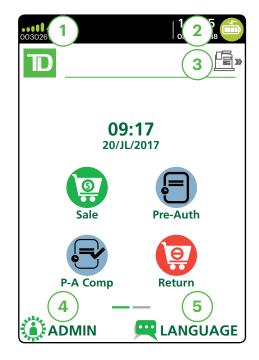

To access an application:

- 1. Press the silver **Application** key (above the red **Cancel** key).
- 2. Select the desired third-party application.
- **3.** Follow the instructions provided by the application creator.

To use these third-party applications, you must follow the instructions in their documentation.

To return to the TD application:

- 1. Press the silver Application key (above the red Cancel key).
- 2. Select the TD application.

## Peripherals

#### The Bluetooth base

The Bluetooth base is used with the TD Move 5000 when wired Internet is available. It acts as a connection to the payment network and as a short range wireless base for your terminal. This base also acts as a charging station for the terminal.

#### Ports

The base has four ports on the back but you are only using the Ethernet port and the power port:

- 1. Ethernet port
- 2. Printer port
- 3. USB port
- 4. Power cord You must remove the back plate to unplug the cord.

#### **Communication options**

The TD Move 5000 Bluetooth base offers an Ethernet connection. You can set this however you wish to suit your existing place of business' setup. To learn more about communication options see page 4.

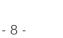

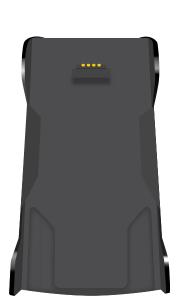

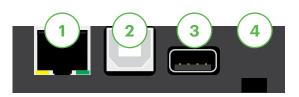

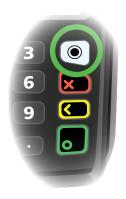

#### The charging base (optional)

The charging base is physically identical to the Bluetooth base, but only has a power cord (#4).

# Cardholder Privacy and Security

# Terminal security

It is the Merchant's responsibility to secure the terminal, any user IDs or passwords and to prevent unauthorized use. In any event the Merchant will be liable for any unauthorized use of the terminal or any user IDs or passwords. There are four available user settings:

| Admin      | No access restriction to terminal functionality; assign this level of access with extreme caution. |
|------------|----------------------------------------------------------------------------------------------------|
| Manager    | Access is restricted to certain features by a manager ID and password.                             |
| Supervisor | Access is restricted to certain features by a supervisor ID and password.                          |
| Clerk      | Access is restricted to certain features by a clerk ID.                                            |

The following functions can be individually protected:

- Financial transactions
- Settlement / Day close
- Reprinting receipts

- Manual transactions
- Standalone mode
- Various menus on the terminal

Reports

For more information, please refer to the *TD Move 5000 Merchant Guide*.

# Fraud prevention

Please refer to the *How to Help Prevent Fraud* pamphlet in your Merchant Welcome Kit. The following information will help you protect yourself from fraudulent transactions.

#### Manually entered credit card transactions

There is an inherent risk associated with these transactions as they have an increased rate of fraud. If you do manually enter a credit card transaction which is deemed fraudulent, you will be held responsible for any chargebacks associated with it. Manually entered credit card transactions include mail order and telephone order transactions.

If you are uncomfortable manually entering a credit card it's within your rights as a business owner to request another form of payment (debit, cash, etc.).

#### Force post transactions are disabled by default

The Force Post function allows prior authorization numbers to be manually keyed in. For your protection, this capability is disabled by default on your terminal. If you need to process a Force Post, please call the TD Merchant Solutions Help Desk at **1-800-363-1163** to enable the capability after being authenticated. It is strongly recommended that you protect the Force Post function with a password. Please see the *Merchant Guide* for more information.

#### Call for authorization

Sometimes, due to a communication or security issue, a transaction cannot or should not be completed. See the list of messages and events below that will cause you to call for authorization.

Note: You must call for authorization for every force post transaction performed on your terminal.

| Whenever                                                                               | Action                                                                                                    |
|----------------------------------------------------------------------------------------|----------------------------------------------------------------------------------------------------|
| the card number on the<br>screen does not match the<br>number embossed on the<br>card. | Press the <b>Cancel</b> key and call for a voice authorization immediately.                                                                                                    |
|                                                                                        | Request a <b>CODE 10</b> authorization. In this situation, you may be dealing with a fraudulent card and <b>CODE 10</b> will alert the financial institution to this possibility.         |
| the cardholder signature on                                                            | Call for a voice authorization.                                                                                                    |
| the receipt does not match the signature on the reverse of the card.                   | Request a <b>CODE 10</b> authorization. The financial institution will be able to advise whether or not the correct individual is using the card. They will also tell you how to proceed. |
| you have any doubts about                                                              | Call for a voice authorization.                                                                                                    |
| the validity of a card or a transaction.                                               | Request a <b>CODE 10</b> authorization. The financial institution will be able to advise whether or not the correct individual is using the card. They will also tell you how to proceed. |

# Financial Transactions (Standalone)

The TD Move 5000 standalone solution can perform the following transactions:

- Sale (purchase)
- Phone / Mail sale
- Force post (Sale, Void, Pre-Auth)
- Return (refund)

- Void
- Pre-authorization\*
- Pre-authorization Completion\*

- \* These transactions and others, such as cashback and tips are covered in the *TD Move* 5000 Merchant Guide.
  - All sales must be completed with one card; there are no split payment options.
  - To perform a mail order or telephone order (MOTO) transaction, indicate that the card was not present. There are risks performing transactions when the credit card is not present. Ensure that you perform **all** of the available security checks for a mail / phone sale. See page 9 for more information regarding manually entered credit card transactions.

# Accepted card types

Your terminal(s) will accept whatever cards you indicated when you signed your contract with TD Merchant Solutions. If you wish to adjust your accepted card list, please contact the TD Merchant Solutions Help Desk to discuss.

# Sale (credit card)

Use these instructions to process a credit card purchase on the terminal for card present and card not present transactions (mail order and phone orders).

- 1. Tap the Sale icon.
- 2. Enter the total dollar amount for the sale and press Enter.
- 3. The customer confirms the dollar amount (Yes or No).
- 4. Perform one of the following payment methods: **Insert**, **Swipe**, **Tap** or **Key** (**Manual Entry**). If you accept gift cards the payment option will appear here.

#### Insert card

- a) The customer inserts their credit card.
- b) The customer enters their **PIN** and presses **OK**.
- c) The screen shows that authorization number, the transaction total and the receipts print. Go to step 5.

#### Swipe card

- a) Swipe the credit card.
- b) The customer indicates if the card is <Other Card> or UnionPay press
   OK. Select Visa for Mastercard and American Express cards as well.

If you don't accept UnionPay cards, you will not see step b. Go to step c.

If **<Other Card>** is selected go to step c.

If **UnionPay** is selected, enter the **PIN** and press **OK**. The customer may bypass the PIN but if it is requested again, they **must** enter it.

- c) Perform a fraud check on the card and signature.
- d) Verify the card info with what is on the terminal screen and press **OK**. Go to step 5.

Tap

a) The customer **taps** their contactless-enabled credit card on the contactless card reader. The customer may be required to insert or swipe their card in some cases. Go to step 5.

#### Manually enter card

There is an inherent fraud risk for manually entered transactions. Please see page 9 for more information.

- a) Enter the account number and press OK.
- b) Enter the expiry date and press OK.
- c) Enter the CVD number and press OK. This number is generally located on the back of the credit card. This can be an optional step depending on your settings.
- d) If prompted, indicate if the card was present for the transaction (Yes or No). Go to step 5.
- **5.** The screen shows that authorization number, the transaction total and the receipts print.

If it is a UnionPay transaction, the customer may be required to sign the receipt. Review the receipt to see if a signature is requested.

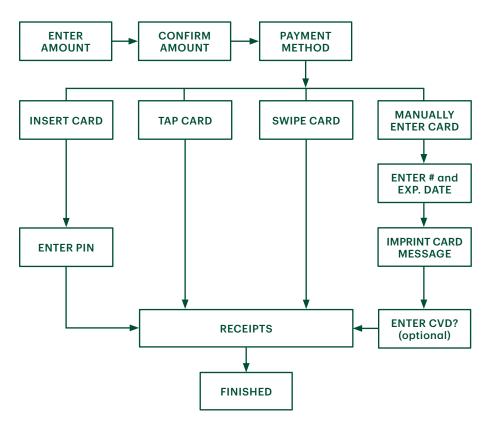

# Sale (debit card)

Use these instructions to process a debit card purchase on the terminal.

- 1. Tap the **Sale** icon.
- 2. Enter the total dollar amount for the sale and press Enter.
- 3. The customer confirms the dollar amount (Yes or No).

#### Tips (optional)

- 4. The customer selects a **tip option** and presses **OK**.
- 5. The customer confirms the total amount (Accept or Change).

#### Payment method

6. Perform one of the following payment methods: **Insert** or **Tap**. The swipe option will be displayed, but it is not allowed for a debit sale.

#### Insert card

a) The customer inserts their debit card. Go to step 7.

Tap

a) The customer **taps** their contactless-enabled debit card on the contactless card reader. The customer may be required to insert or swipe their card in some cases. Go to step 10.

#### Cashback (optional)

- 7. The customer indicates whether they want cashback (Yes or No).
- 8. The customer enters or selects the cashback amount and presses **OK**.
- 9. The customer accepts the new total (Accept or Change).

If you don't use cashback, you will not see step 7, 8, or 9.

#### Debit surcharge (optional)

**10.** The customer agrees to the debit surcharge (**Yes** or **No**).

If you don't use debit surcharge, you will not see step 10.

#### Account selection

11. The customer selects which account they want to use (Chq or Sav).

If this is a UnionPay transaction, you will not see step 11.

12. The customer enters their PIN and presses OK.

If this is a UnionPay transaction, the customer may not be required to enter a PIN and can bypass this step. If the customer bypasses the step, and the terminal requests a PIN again, then the customer must enter their PIN.

- **13.** The screen shows that authorization number, the transaction total and the receipts print.
  - a) If cashback was requested and authorized, ensure that the correct amount is provided to the customer.
  - **b)** If this is a UnionPay transaction, the customer may be required to sign the receipt. Review the receipt to see if a signature is requested.

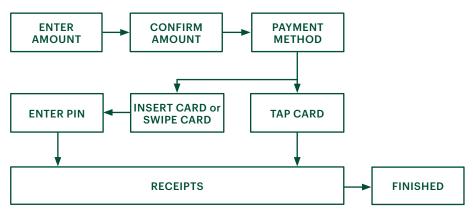

# Return (credit)

You use this option to fully or partially return any sale transaction that is in a settled batch. If this is a correction, you must perform a void for the full amount of the transaction (see page 15).

- 1. Tap the **Return** icon or press **2** on the keypad.
- 2. Enter the total return amount.
- 3. Customer selects to method to read the card that the initial sale was done on (Tap, Insert, Swipe, or Key).

#### Insert card

- a) Verify the card info with what is on the screen and press **OK**.
- **b)** The customer may be required to enter their PIN. Go to step 5.

#### Swipe card

a) Verify the card info with what is on the screen and press **OK**. Go to step 5.

#### Manually enter card

- a) Enter the account number and press OK.
- b) Enter the expiry date and press OK. This is four digits in length.
- 4. The transaction is approved and the receipts are printed.

# Return (debit)

You use this option to fully or partially return any sale transaction that is in a settled batch. If the transaction is in an open batch you must perform a Void.

Debit returns are disabled by default. If you wish to activate debit returns on your terminal please call the TD Merchant Solutions Help Desk at **1-800-363-1163**. If you are concerned about enabling debit returns, you can password protect all returns on your terminal.

- 1. Tap the **Return** icon or press **2** on the keypad.
- 2. Enter the total return amount.
- **3.** Customer selects to method to read the card that the initial sale was done on (Insert or Swipe).

Insert / swipe card

- a) Customer confirms amount (Yes or No).
- b) Customer selects account (Chq or Sav).
- c) Customer enters **PIN** and taps **Enter**.
- 4. The transaction is approved and the receipts are printed.

# Void / Transaction Recall

You use this option to pull up any transaction that is in an open batch on a terminal and review it with the option of voiding it. If the transaction is in a closed batch you must perform a return. See page 14 for more information on returns.

- A batch is a group of transactions that you must submit to the issuer to accept in order for you to be paid.
- Once you close the batch or perform settlement, these transactions are sent to the issuer for settlement and then they will deposit the funds into your account.
  - 1. Void: Tap the Void icon or press **3** on the keypad and go to step 2.

**Transaction Recall**: Press **6** on the keypad and go to step 3.

- 2. Verify if you are voiding a pre-authorization (Yes or No). This will filter the transaction records to make it easier to search. This will be visible only if pre-authorizations are enabled on this terminal.
- 3. Select how you wish to look up the transaction (All, Reference #, Clerk #, Invoice #, Account #, RRN or Approval Code).
  - All displays every transaction on the terminal.
  - **Reference #** displays a transaction by its reference number. You can find this information on the receipt.
  - **Clerk #** displays every transaction performed by a specific clerk number in the open batch on this terminal.
  - **Invoice #** displays a transaction by its invoice number. You can find this information on the receipt.
  - Account # displays every transaction by the last four numbers on the card

that was used. You can find this information on the receipt or this can be provided by the customer.

- **RRN** displays a transaction by its RRN number. You can find this information on the receipt.
- **Approval Code** displays a transaction by its approval code. You can find this information on the receipt.
- 4. Enter the information you wish to use to search for a transaction and press **OK**.
- 5. If multiple transactions are displayed, use the arrow keys on the screen to scroll to the desired one and press **OK**.
- 6. The transaction is displayed with all the information. Press **OK** to void this transaction.
- 7. Confirm this selection (Yes or No). The transaction is voided.

## Force post

Use these instructions to process a force post credit card transaction on the terminal for card present, card not present transactions (mail order and phone orders) and pre-authorizations.

Before you can perform this transaction you must call the TD Merchant Solutions Help Desk at **1-800-363-1163** and receive an authorization number.

- 1. Press **OK**  $\rightarrow$  Force Post  $\rightarrow$  Force Sale or Force Ph/Mail.
- 2. Enter the **dollar amount** and press **OK**.
- **3.** Perform one of the following payment methods for the credit card in question: **Swipe** or **Manual entry**.

#### Swipe card

a) Verify the card info with what is on the screen and press **OK**. Go to step 4.

#### Manually enter card

- a) Enter the account number and press OK.
- b) Enter the expiry date and press OK.
- c) A manual imprint of the credit card is required. Make the imprint and press OK.
- d) Enter the CVD number and press OK. Go to step 4.
- 4. Then enter the authorization number and press **OK**.
- 5. The screen shows that authorization number, the transaction total and the receipts print. The customer **must** sign the signature field on the merchant copy for a Force post sale transaction.

# Receipts

Each transaction has a different receipt and most of the information is purely for record keeping. There is **important information** that you need to be aware of to ensure that your transactions have completed correctly.

#### Printing receipts

- 1. Press **9** on the keypad.
- 2. Select which receipt you want to reprint (Last Receipt or Search). If you select Last Receipt, go to step 5. If you select Search, go to step 3.
- **3.** If pre-authorizations are enabled on your terminal you will be asked if the receipt is a from a pre-authorization (**Yes** or **No**). This will help the terminal filter through the transactions and reduce the number of receipts returned.
- 4. Swipe the card used in the transaction or select the criteria that you want to search by (All, Reference #, Clerk #, Invoice #, Account #, Customer # or RRN).
  - All displays every transaction on the terminal.
  - **Reference #** displays a transaction by its reference number. You can find this information on the receipt.
  - **Clerk #** displays every transaction performed by a specific clerk number in the open batch on this terminal.
  - **Invoice #** displays a transaction by its invoice number. You can find this information on the receipt.
  - Account # displays every transaction by the last four numbers on the card that was used. You can find this information on the receipt or this can be provided by the customer.
  - **RRN** displays a transaction by its RRN number. You can find this information on the receipt.
- 5. Scroll through the **available receipts**, select the desired one and press **OK**.
- 6. Select which receipt you want to reprint (Merchant Copy, Customer Copy or Both).
- 7. The receipt reprints and is noted as a duplicate.

#### Receipts options (semi-integrated mode only)

You use this option to select which device or devices print the receipts. This function is protected by the administrator ID and password.

- 1. Press the Admin key, select Misc. Options, select Semi-Integrated and then Receipt Options.
- 2. Select how you want to print receipts (ECR, Terminal or Both) and press Enter.
  - ECR means receipts are only printed on the electronic cash register.
  - **Terminal** means receipts are only printed on the terminal.

#### Receipt example

The information that you will use the most is explained below.

| Merchant Name<br>Address<br>City, Province<br>Merchant Number<br>Terminal ID                                                                                                    |                                                                                                    |  |
|----------------------------------------------------------------------------------------------------|----------------------------------------------------------------------------------------------------|--|
| SAL                                                                                                    | E                                                                                                    |  |
| Manager: 1234567890<br>Server #: 01 B Smith<br>Table 3: 1234<br>Batch#: 003<br>MM/DD/YY<br>AVS: N<br>Invoice #: 1234567890<br>APPR CODE 12345678<br>APPR CODE 12345678<br>************************************ | # Customers: 1234<br>RRN: 1234567890<br>HH:MN:SS<br>CVC: X<br>REF#: 12345678<br>TCD XXXX<br>Manual Entry CP<br>**/** |  |
| AMOUNT<br>TIP<br>CASH BACK<br>TOTAL                                                                                                    | \$XX.XX<br>\$XX.XX<br>\$XX.XX<br>\$XX.XX                                                                             |  |
| XXX APPR                                                                                                    | OVED                                                                                                    |  |
| (PIN VERI                                                                                                    | FIED)                                                                                                    |  |
| I AGREE TO PAY TH<br>AMOUNT ACCORDIN<br>ISSUER AGR<br>RETAIN THIS COF                                                                                                    | IG TO THE CARD<br>EEMENT                                                                                             |  |
| RECOR<br>RECEIPT FOO<br>RECEIPT FOO<br>RECEIPT FOO<br>RECEIPT FOO<br>RECEIPT FOO<br>RECEIPT FOO<br>RECEIPT FOO                                                                                                 | RDS<br>TER LINE 1<br>TER LINE 2<br>TER LINE 3<br>TER LINE 4<br>TER LINE 5<br>TERLINE 6                               |  |
|                                                                                                    |                                                                                                    |  |

| Card | entry method                                                                                             |
|------|----------------------------------------------------------------------------------------------------|
| С    | Chip card transaction                                                                                    |
| СМ   | Chip card transaction that was<br>forced to become a manually<br>entered transaction                     |
| CNP  | Manually entered transaction and<br>the card was not present. This is a<br>mail or telephone transaction |
| СР   | Manually entered transaction and the card was present.                                                   |
| CS   | Chip card transaction that was<br>forced to become a swipe<br>transaction                                |
| Μ    | Manually entered transaction and the card was present                                                    |
| Р    | Contactless transaction                                                                                  |
| S    | Swiped transaction                                                                                       |

|   | mnor   | tant | intor | mation |
|---|--------|------|-------|--------|
| ۲ | in por |      |       |        |

| Manager          | Manager ID                                                                                                    |
|------------------|----------------------------------------------------------------------------------------------------|
| Clerk            | Clerk ID                                                                                                    |
| Batch#           | Batch number the transaction is located in                                                                                    |
| Invoice #        | Invoice number                                                                                                    |
| APPR<br>CODE     | The approval code for this transaction                                                                                        |
| RRN              | The retrieval reference<br>number                                                                                             |
| REF#             | The reference number                                                                                                    |
| Signature        | The card issuer determines<br>when a signatures is required<br>for a transaction                                              |
| Host<br>Response | Always ensure that the<br>transaction was <b>APPROVED</b> as<br>it could be <b>DECLINED</b> or <b>NOT</b><br><b>COMPLETED</b> |

# **Business Day Functions**

#### Performing a settlement (day close)

A settlement must be performed on **each terminal** in order to maintain accurate records and balance your accounts. This is important as it:

- Closes all open batches.
- Checks for and downloads available updates.
- Prints selected reports.
  - Starts a new business day on the terminal by opening a new batch.

There are two options for settlements:

- Automatic daily settlement (the system settles each night at 11:59 ET) if you have this set up through TD Merchant Solutions.
- **Manual settlement** is managed by yourself and is best performed daily. You have a deadline to perform a manual settlement. This is called your balancing window and it is set on the system. If your manual settlement is completed before your balancing window ends, you'll receive same or next business day deposit for credit and debit card totals. Otherwise, they will be forwarded to the next business day.

**Forced settlement** occurs if a manual settlement is not performed on a terminal every three business days. Forced settlements will incur a higher cost per transaction so it is in your best interest to manually settle your terminal every day.

To perform a manual settlement:

- 1. Tap the **Settlement** icon.
- 2. Confirm that you want to close the business day (Yes or No).
- 3. Confirm that you want to print the settlement reports (Yes or No).
- **4.** The terminal reboots.
  - Performing a settlement will not close any third party applications on your terminal. You must go into the application and perform a day close separately for it.
  - This process may take a while if a lot of transactions have been conducted during the day.
  - Do not process any transactions, press any buttons, or disconnect your Internet service, until the settlement process is complete.

# Reporting

The following **business day** reporting options are listed below.

# Business day reports

1. Press the **OK** key, then **Reports,** and then select one of the following:

| Report        | Instruc        | tions                                                                                                    | Provides                                                                                                    |
|---------------|----------------|----------------------------------------------------------------------------------------------------|----------------------------------------------------------------------------------------------------|
| Detail        | 2.<br>3.       | PRINT or DISPLAY your report.<br>Sort transactions by<br>Reference #, Invoice # or<br>Card Type.                                                                                                    | all transactions for the<br>current business day. This<br>report will not show Pre-Auth<br>transactions.                                                                                              |
| Summary       | 2.             | PRINT or DISPLAY your report.                                                                                                    | all transactions by card<br>type showing the grand total<br>transaction amount and the<br>number of transactions of<br>that card type.                                                                |
| Clerk         | 2.<br>3.<br>4. | Select whether the report is a<br>Summary Report or a Tip<br>Report.<br>Select whether Is it for All Clerks<br>or Single Clerk. If it is a single<br>clerk enter the ID.<br>PRINT or DISPLAY your report. | all transactions by card<br>type showing the grand total<br>transaction amount and the<br>number of transactions of<br>that card type by Clerk ID.<br><b>OR</b><br>tip total for all or single clerk. |
| Open Pre-Auth | 2.<br>3.       | PRINT or DISPLAY your report.<br>Sort the information by Date/<br>Time, Invoice # or Card Type.                                                                                                    | transactions by card type,<br>operator ID for the current<br>business day sorted by date/<br>time, invoice # or card type.                                                                            |
| Recent Error  | 2.             | PRINT your report.                                                                                                    | any system, application,<br>and host errors that have<br>occurred on this terminal<br>over the last 10 days.                                                                                          |

# Administration

# Changing terminal mode (semi-integrated terminals only)

You use this option to change your terminal between semi-integrated mode and standalone mode. You would only do this if you are experiencing issues with your electronic cash register that prevents you from processing transactions or an agent at the TD Merchant Solutions Help Desk requested that you do so.

- 1. Go to the *Home screen* and tap the mode icon in the top-right of the screen.
- 2. Confirm that you wish to continue (Yes or No).
- 3. Enter a valid Admin ID and password and tap Enter.

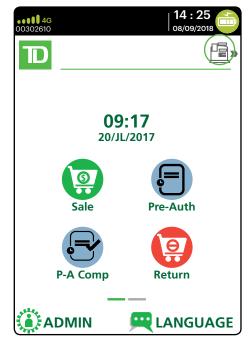

## More features and functionality

There are more ways to configure your terminal such as:

- User management
- Software downloads
- Communication options

- Terminal settings
- Transaction options

For more information, please refer online to the *Merchant Guide* at *www.TDMerchantSolutions.com/ResourceCentre*.

# Troubleshooting

If you're unable to resolve the problem after performing the following steps, please refer to the *Merchant Guide* for more troubleshooting tips.

# What problems can I easily resolve?

| Problem                                            | Action Required |                                                                                                    |
|----------------------------------------------------|-----------------|----------------------------------------------------------------------------------------------------|
| Bad Communication                                  | 1.              | There was a communication failure after the transaction was initiated.                                                                                                    |
|                                                    | 2.              | Verify your connections.                                                                                                    |
|                                                    | 3.              | Press <b>Cancel</b> and try again.                                                                                                    |
| Chip cards cannot be processed                     | 1.              | Try inserting a different card. If this card can be read, the problem is with the first card.                                                                                                    |
|                                                    | 2.              | Use a cleaning card to clean the problem card reader.                                                                                                    |
| Display screen is<br>blank                         | 1.              | Ensure that the power cable is firmly connected to the power port and the electrical outlet.                                                                                                    |
| Magnetic stripe card<br>reader won't read<br>cards | 1.              | Try swiping the card more quickly or more slowly or from the top of the reader towards you.                                                                                                    |
|                                                    | 2.              | Request another form of payment. If this card can be read, the problem is with the first card.                                                                                                    |
|                                                    | 3.              | Use a cleaning card to clean the problem card reader.                                                                                                    |
| Printer does not print                             | 1.              | Is there paper in the device? If there is, ensure that the paper is loaded correctly.                                                                                                    |
| Printer jam                                        | 1.              | Ensure that the paper feed is clear and that the paper roll is seated correctly.                                                                                                    |
|                                                    | 2.              | Ensure the printer lid is completely closed.                                                                                                    |
| Terminal isn't<br>powering on                      | 1.              | Ensure that the power cord is properly inserted into the<br>Bluetooth base / charging base and an electrical outlet.<br>Then ensure that the terminal is properly seated in the base.<br><b>OR</b> |
|                                                    | 1.              | Ensure that the power cord is properly inserted into the terminal and a power source.                                                                                                    |
| Transaction is not going through                   | 1.              | Ensure that the terminal is connected to the network via one of the three communication types (Bluetooth, WiFi or 4G).                                                                             |
|                                                    | 2.              | Check your Internet connection to ensure that it is working.<br>(Bluetooth and WiFi)                                                                                                    |
|                                                    |                 |                                                                                                    |

# Why isn't my terminal connecting to the network?

#### Bluetooth

If you don't see the green network icon 📀, you can quickly check the following:

- 1. Is your Bluetooth base powered? Ensure that the electrical outlet has power.
- 2. Is your Internet connection working properly? Verify this with another device.
- **3.** Is your Bluetooth base working correctly? Unplug and plug the Ethernet cable back into the base and wait for one minute.

#### WiFi

If you don't see the green WiFi icon  $\widehat{\uparrow}$ , you can quickly check the following:

- 1. Is your router / modem powered? Ensure that the electrical outlet has power.
- 2. Is your Internet connection working properly? Verify this with another device.
- 3. Is your modem / router working correctly? Unplug and plug back in your modem / router and wait for three to four minutes.

#### 4G

1. Have you made physical changes to your location? New walls or electronic devices near the terminal may prevent a connection.

Has something changed to the environment outside your place of business? A new building may block or reduce the signal strength.

Try walking around your place of business to see if you are able to receive a signal.

- 2. Is there an issue with the wireless phone network? Your terminal uses the Bell network.
- **3.** Is your terminal's SIM card seated properly? To check this:
  - a) Turn over your terminal so that you can see the black, back panel
  - b) There is a latch along the bottom-edge of the panel. Push it upwards so that it unlocks the back panel.
  - c) Lift up the panel's lower edge. You will now see the SIM card for your terminal. It should look like the image to the right.
- If the SIM card has become dislodged, you will have to reinsert it. When you do this, ensure that:

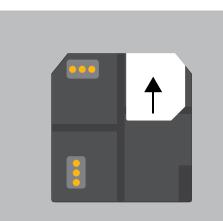

- a) the gold design-side is facing downward,
- b) the clipped corner is positioned as it is in the diagram (bottom-right), and
- c) you slide it upward, following the direction of the black arrow.

If the issue is not resolved after trying the above, please contact the TD Merchant Solutions Help Desk at **1-800-363-1163**.

# Signal Strength

The signal strength is represented differently for each communication method.

# Bluetooth Connected No Connection Image: WiFi Image: State State St

#### Bluetooth and WiFi Interference

The biggest issue is that the frequency range (2.4GHz) used by Bluetooth and WiFi is shared by other equipment and can be blocked by certain materials. There are steps that you can take that will minimize Bluetooth connectivity issues. They are:

1. Distance between the terminal and the base / wireless router Ensure that you keep your terminal and base in the same room if possible. Obstacles such as walls or furniture may weaken or block the signal.

#### 2. Signal interference

Bluetooth and WiFi uses the 2.4GHz frequency range which is shared by other devices such as:

- Microwaves
- WiFi devices (routers, VoIP phones, wireless cameras)
- Fluorescent office lighting
- Some cordless phones and baby monitors
- Human bodies in between the Bluetooth base / wireless router and the terminal

To avoid connectivity and data issues, avoid going near these devices when using the TD Move 5000 solution. Of course, you can't always avoid sources of interference. To accommodate this, Bluetooth and WiFi is able to adapt to some interference from multiple sources depending on its strength. But, if you encounter too many sources of interference at once, your devices may not be able to adapt and they could lose connectivity.

| 4 | 4G       |          |         |                                        |                                        |                 |  |
|---|----------|----------|---------|----------------------------------------|----------------------------------------|-----------------|--|
|   | 100%     | 80%      | 60%     | 40%                                    | 20% / Low                              | Zero / None     |  |
|   | ••••• 4G | ••••• 4G | •••••4G | •••••••••••••••••••••••••••••••••••••• | •••••••••••••••••••••••••••••••••••••• | <b>•••••</b> 4G |  |

#### 4G Interference

The 4G (cell towers) signal is blocked by certain materials. Buildings (new or existing) have a large amount of concrete or brick and may cause signal strength issues. As well, new physical barriers added to your workplace (walls with metal frameworks and electrical wires) may also cause interference for your terminal. Be aware when modifying your workplace that you may be introducing signal interference.

## Why isn't my terminal charging?

#### Bluetooth base or charging base Charging cord 1. Ensure the terminal is seated 1. Ensure that the electrical outlet has firmly in the base? Then, check power. If it doesn't, go to step 2. to see if the charging icon 2. Plug the charging cord into a appears in the top-right of the different electrical outlet. Then, screen. If it doesn't, go to step 2. check to see if the charging icon appears in the top-right of 2. Ensure that the base's electrical outlet has power. If it does, go to the screen. If it doesn't, go to step 3. step 3. 3. Ensure that the power pack is fully 3. If this doesn't address the inserted into the power outlet. Is the charging issue, it may be the terminal charging? If not, go to step 4. terminal's battery. Please contact the TD Merchant 4. Use charging cord included in Solutions Help Desk for the your welcome kit. Plug this into next steps. an electrical outlet and plug the other end into the charging port on the left side of the terminal. It is covered by a grey rubber flap that can easily be lifted with your

5. If this doesn't address the charging issue, it may be the terminal's battery. Please contact the TD Merchant Solutions Help Desk for the next steps.

thumbnail.

- 25 -

# What do I do if there's a power outage?

The terminal will not be able to process transactions without power. If a transaction was interrupted due to battery/power failure, please perform the transaction again when power is restored.

#### Bluetooth

Once the power has been restored, you do not need to take any steps to restart your Bluetooth base. It will automatically come online and create a connection with your terminal if it is within range.

#### WiFi

You may need to reboot your modem / router to reconnect.

#### 4G

A terminal with battery power will still work and be able to perform transactions unless the local cell tower has lost power.

# Reference

## Lost or stolen equipment

If your device has been lost or stolen, please:

- 1. Contact the TD Merchant Solutions Help Desk immediately to report the incident. (Stolen or lost)
- 2. Contact the police to file a report. (Stolen only)

What should I do when the police arrive regarding the stolen device? If a police officer arrives on site please record the following:

• Officer's name

Officer's contact information

Officer's jurisdiction

Stolen device's serial number

The officer should provide you with a **report number**. After obtaining the above from the officer, please contact the TD Merchant Solutions Help Desk and provide this information so that you can receive a replacement device.

Please see the template below to ensure that you record all the required information.

| Police Information                    |           |   |
|---------------------------------------|-----------|---|
| Name                                  |           | _ |
| Jurisdiction                          |           | - |
| Contact Information                   | PH# EXT # | - |
|                                       | FAX#      | - |
|                                       | Email     | - |
| Report Number                         |           | - |
| Device Informatio                     | n         |   |
| Serial Number of the<br>Stolen Device |           | _ |

# Charging your terminal

- If you are using a Bluetooth or charging base, ensure that your terminal is properly seated.
- If you are using a charging cord, ensure that it is connected properly to your terminal and to the electrical outlet.

# Maintaining your terminal

- Don't place it on a magnetized pad this will cause it to malfunction.
- Routinely clean it with a damp cloth so that spills don't get into the inner workings.
- Use TD-approved cleaning cards for the chip and magnetic card readers.

## Storing your terminal

- It must be stored in temperatures between 0° and 50° Celsius.
- Do not leave it outdoors overnight, especially in the winter.

# Admin menu structure

Access all of the following menus by tapping the **Admin** icon on the *Home screen*.

| Clerk Menu     |         |  |  |
|----------------|---------|--|--|
| Add ID         | Setting |  |  |
| Edit ID        | Setting |  |  |
| Delete ID      | Setting |  |  |
| Print ID List  | Setting |  |  |
| AutoAddClk     | On/Off  |  |  |
| ClkPrompt      | Setting |  |  |
| ClkWording     | Setting |  |  |
| ClkLogOnOff    | On/Off  |  |  |
| Display Params | Setting |  |  |

| Batch Menu         |                  |  |
|--------------------|------------------|--|
| Batch Totals       | Info             |  |
| View History       | Info             |  |
| Host Batch Inquiry | Print<br>Display |  |

| Setup Menu     |                          |                                                                                                    |                                            |
|----------------|--------------------------|----------------------------------------------------------------------------------------------------|--------------------------------------------|
| Communications | ComsPriority<br>Ethernet | Setting<br>Current Setup<br>Ethernet Setup<br>Timer Setup                                                                 | Info<br>Setting<br>Setting                 |
|                | WiFi                     | WiFi Easy Conn<br>Advanced Setup                                                                                          | Networks<br>IP Settings<br>WiFi            |
|                | Mobile Data              | Access Point1 - 6                                                                                                    | Display Params<br>APN<br>Login<br>Password |
|                | Bluetooth                | APN Preference<br>SIM Code<br>Operation Mode<br>New Base<br>Select Base<br>Remove Base<br>Remove All Bases<br>Print Bases | Setting<br>Setting                         |
|                | Display Params           | Info                                                                                                    |                                            |

| Setup Menu    |                                                                                                    |                                                                                                    |                                                                                                    |
|---------------|----------------------------------------------------------------------------------------------------|----------------------------------------------------------------------------------------------------|----------------------------------------------------------------------------------------------------|
| Receipts      | Headers<br>Footers<br>Receipt Options<br>Display Params                                                                                                    | Setting<br>Setting<br>RecptDelay<br>DescriptLines<br>PrintMID<br>PreAuthRcpt<br>RcptCopies<br>DebitSigLine<br>PrintTID<br>RcptSeq<br>PrinterErrRcpt<br>Info                                                                            | Setting<br>On/Off<br>Setting<br>Setting<br>Setting<br>On/Off<br>Setting<br>On/Off<br>On/Off                                                                                                    |
| Trans Options | Debit<br>Prompts<br>Settlement<br>Tip Options<br>High Amt Tran                                                                                              | Cashback<br>Cashback Setup<br>DupTran<br>DbDupTran<br>Invoice<br>Partial Auth<br>Imprint Card<br>Table<br>SettleRpt<br>ReportTrunc<br>PrtStlResult<br>Tip<br>Tip Guide<br>TipAuto<br>TipExcess<br>TipMode<br>HighAmtTran<br>HighAmtLmt | Setting<br>Setting<br>On/Off<br>On/Off<br>Setting<br>Setting<br>Setting<br>On/Off<br>Setting<br>Tip Guide<br>Tip Guide Values<br>Setting<br>Setting<br>Setting<br>Setting<br>Setting<br>Setting<br>Setting<br>Setting |
|               | Display Params                                                                                                    | HighAmtTranRet<br>HighAmtLmtRet<br>PWHighAmt<br>PWHighAmtRet<br>Info                                                                                                    | Setting<br>Setting<br>Setting<br>Setting                                                                                                    |
| Term Settings | Idle Timer<br>Printer<br>Term HW<br>IdleMsg<br>Clock Display<br>Font Size<br>Screen Saver<br>Set Date and Time<br>24HR Reset<br>Reset new<br>Display Params | Setting<br>On/Off<br>KeyBeep<br>Backlight<br>Brightness Settings<br>Setting<br>Setting<br>Normal / Large<br>Setting<br>Setting<br>Setting<br>Setting<br>Setting<br>Setting<br>Setting                                                  | Setting<br>Setting<br>Setting                                                                                                    |

| Setup Menu         |                                                                                           |                                                     |                                                                                           |
|--------------------|-------------------------------------------------------------------------------------------|-----------------------------------------------------|-------------------------------------------------------------------------------------------|
| Demo               | Demo                                                                                      | On/Off                                              |                                                                                           |
| 2 00               | DemoAmt                                                                                   | Setting                                             |                                                                                           |
| Display Params     | Info                                                                                      |                                                     |                                                                                           |
|                    |                                                                                           |                                                     |                                                                                           |
| Maintenance        |                                                                                           |                                                     |                                                                                           |
| Download           | Setup                                                                                     | Ethernet                                            | Primary URL/IP<br>Primary Port<br>Secondary URL/IP                                        |
|                    |                                                                                           | Mobile Data                                         | Secondary Port<br>Host URL<br>Host Port<br>Mobile Data APN                                |
|                    |                                                                                           | WiFi                                                | Login<br>Password<br>Primary URL/IP<br>Primary Port<br>Secondary URL/IP<br>Secondary Port |
|                    | Start Download                                                                            |                                                     | Secondary Fort                                                                            |
| Schedule Download  | Setting                                                                                   |                                                     |                                                                                           |
| Last Download      | Info                                                                                      |                                                     |                                                                                           |
| Display Params     | Info                                                                                      |                                                     |                                                                                           |
|                    |                                                                                           |                                                     |                                                                                           |
| Diagnostics        |                                                                                           |                                                     |                                                                                           |
| Ping               | Setting                                                                                   |                                                     |                                                                                           |
| Security           |                                                                                           |                                                     |                                                                                           |
| Admin Setup        | Add Admin<br>Delete Admin<br>Edit Admin<br>PWExpire<br>PW Lock                            | Setting<br>Setting<br>Setting<br>Setting<br>Setting |                                                                                           |
| Supervisor Manager | <ul> <li>Add user</li> <li>Delete User</li> <li>Unlock User</li> <li>User List</li> </ul> | Setting<br>Options<br>Info                          |                                                                                           |
|                    |                                                                                           |                                                     |                                                                                           |

| Security         |                                                                                                    |                                                                                                    |
|------------------|----------------------------------------------------------------------------------------------------|----------------------------------------------------------------------------------------------------|
| Main Menu PWs    | PWSale<br>PWReturn<br>PWVoid<br>PWForce<br>PWPreAuth<br>PWCompletion<br>PWSettle<br>PWReprint<br>PWReports<br>PWManual<br>PWStandalone | Setting<br>Setting<br>Setting<br>Setting<br>Setting<br>Setting<br>Setting<br>Setting<br>Setting<br>Setting<br>Setting<br>Setting<br>Setting |
| Admin Menu PWs   | PWClerkMenu<br>PWBatch<br>PWSetup<br>PWMaintenance<br>PWDiagnostics<br>PWSecurity<br>PWTermInfo<br>PWHostMgmt<br>PWMisc                | Setting<br>Setting<br>Setting<br>Setting<br>Setting<br>Setting<br>Setting<br>Setting<br>Setting<br>Setting                                  |
| Reports Menu PWs | PWDetail<br>PWSummary<br>PWClerkRpt<br>PWRecent Error<br>PWPreAuthRpt<br>PWEMVRpt                                                      | Setting<br>Setting<br>Setting<br>Setting<br>Setting<br>Setting                                                                              |
| Activity Log     | Display<br>Print<br>Save                                                                                                    | Info                                                                                                    |
| Display Params   | Info                                                                                                    |                                                                                                    |

| Terminal Info  |                                                                                                    |                                                                                          |  |  |  |
|----------------|----------------------------------------------------------------------------------------------------|------------------------------------------------------------------------------------------|--|--|--|
| Terminal Info  | Info                                                                                                    |                                                                                          |  |  |  |
| Display Params | Clerk Params<br>Comms Params<br>Receipts Params<br>Trans Option Params<br>Term Setting Params<br>Demo Params<br>Security Params<br>Setup Params<br>Download Only<br>Other<br>TD Parameters<br>Display All | Info<br>Info<br>Info<br>Info<br>Info<br>Info<br>Info<br>Disabled<br>Info<br>Info<br>Info |  |  |  |

| Host Management   |          |
|-------------------|----------|
| Host 1 Param.DL   | Download |
| Host 2 Param.DL   | Download |
| EMV Public Key DL | Download |
| BIN Ranges Report | Print    |

| Misc. Options (Semi-integrated terminals only) |                       |                          |      |         |  |  |
|------------------------------------------------|-----------------------|--------------------------|------|---------|--|--|
| Semi-Integrated                                | Communication<br>Type | RS232<br>USB<br>Ethernet | COMO | Setting |  |  |
|                                                | Receipt Options       | ECR<br>Terminal<br>Both  |      |         |  |  |

# Call Centre Information

Please call the TD Merchant Solutions Help Desk at **1-800-363-1163**. We would be happy to answer any questions you may have.

Authorization: 24 hours a day, seven days a week

Terminal Inquiries: 24 hours a day, seven days a week

General Merchant Inquiries: Monday – Friday, 8 a.m. – 8 p.m. ET

Printer / Stationery Supplies: Monday – Friday, 8 a.m. – 5 p.m. ET

# Documentation Portal

This guide covers the most commonly used information in order to get you started. Your terminal has more features and functionality to explore on our documentation portal which you can find at *www.TDMerchantSolutions.com/ResourceCentre*.